# 지사화사업 참여기업 신청 매뉴얼

## [ 참여기업 ]

2023.1

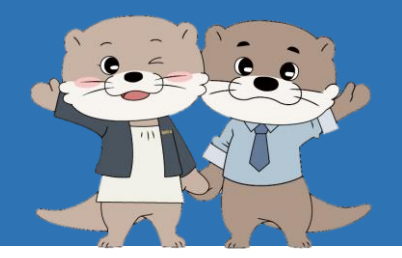

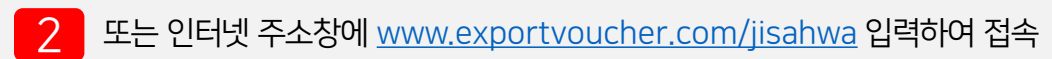

1 네이버 검색창에 "지사화사업" 검색 <sup>후</sup> "선택형지원사업(해외지사화)" 클릭

## 지사화사업 신청사이트 접속방법

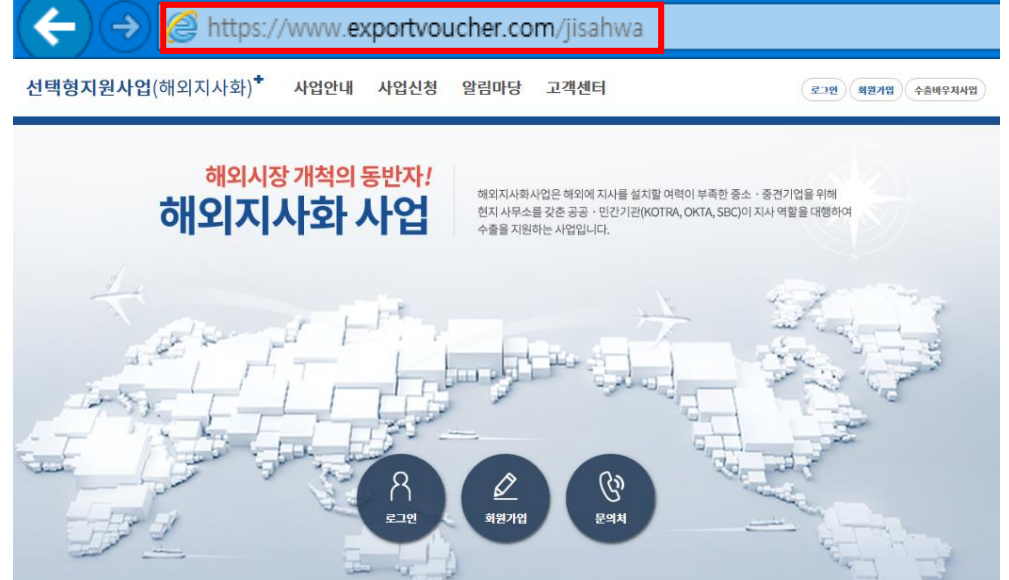

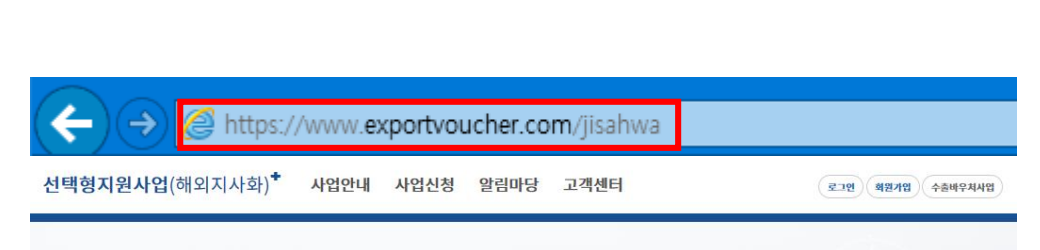

선택형지원사업(해외지사화) ... 로그인 회원가입 문의처 공지사항 2021년도 해외지사화사업 3차 모집 공고 202 1-02-18 자주하는 질문 기존참가기업 갱신 관련 우리 기업의 지사화사업 참여이력은 어디서 확인하나요? 2021 년 해외지사화사업 3차 세부일정을 아래와 같이 안내드리오니, 사업 신청 시 참고하여 주시기 바랍니다. o 신

www.jisahwa.com 선택형지원사업(해외지사화)

1. 지사화사업 신청사이트 접속

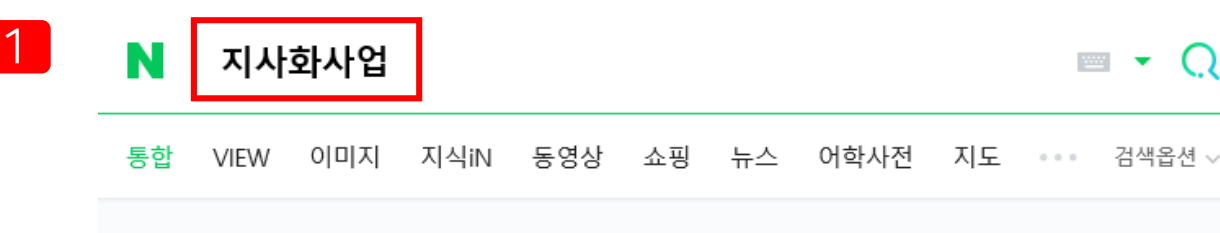

2

#### 선택형 지원사업 포털 메인화면

2022년도 해외지사화사업 2차 모집 공고 2022-01-21 KOTRA 디지털 긴급 해외출동서비스 지원 2022-03-15 2022 해외지사화사업 진입단계 신청가능 지역 2022-01-19 ★사업신청, 참가비, 협약서 매뉴얼/ 자주 묻는 질문 TOP10★ 2020-07-29

기존참가기업 갱신 관련 우리 기업의 지사화사업 참여이력은 어디서 확인하나요? 신청 관련 수출실적으로 인정되는 서류는? 신청 관련 KSIC와 BK Code라는 것은 무엇인가요?

 $\boxed{+}$ 

2022-02-28

알림마당

고객센터

X 자주하는 질문

1 "로그인" 버튼을 클릭해 수출지원기반활용사업 홈페이지의 로그인 페이지로 이동

## 해외시장 개척의 동반자!

사업안내 사업신청

해외지사화사업은 해외에 지사를 설치할 여력이 부족한 중소 · 중견기업을 위해

1

로그인

회원가입

수출바우처사업

 $\boxed{+}$ 

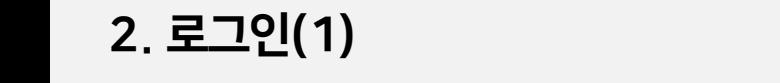

선택형지원사업(해외지사화)

선택형지원사업(해외지사화)<sup>+</sup>

 $\mathbb{R}^3$  공지사항

2022년도 해외지사화사업 3차 모집 공고

아이디/비밀번호를 모르는 경우에는 휴대전화, 신용카드, 아이핀 인증 중 1가지 방법을 통하여 본인인증 하신 후 비밀번호 변경이 가능하십니다. 단, 휴대전화 인증의 경우 회원가입 시 입력하셨던 담당자 번호로만 가능하신 점 참고바랍니다.

아이디/비밀번호 찾기

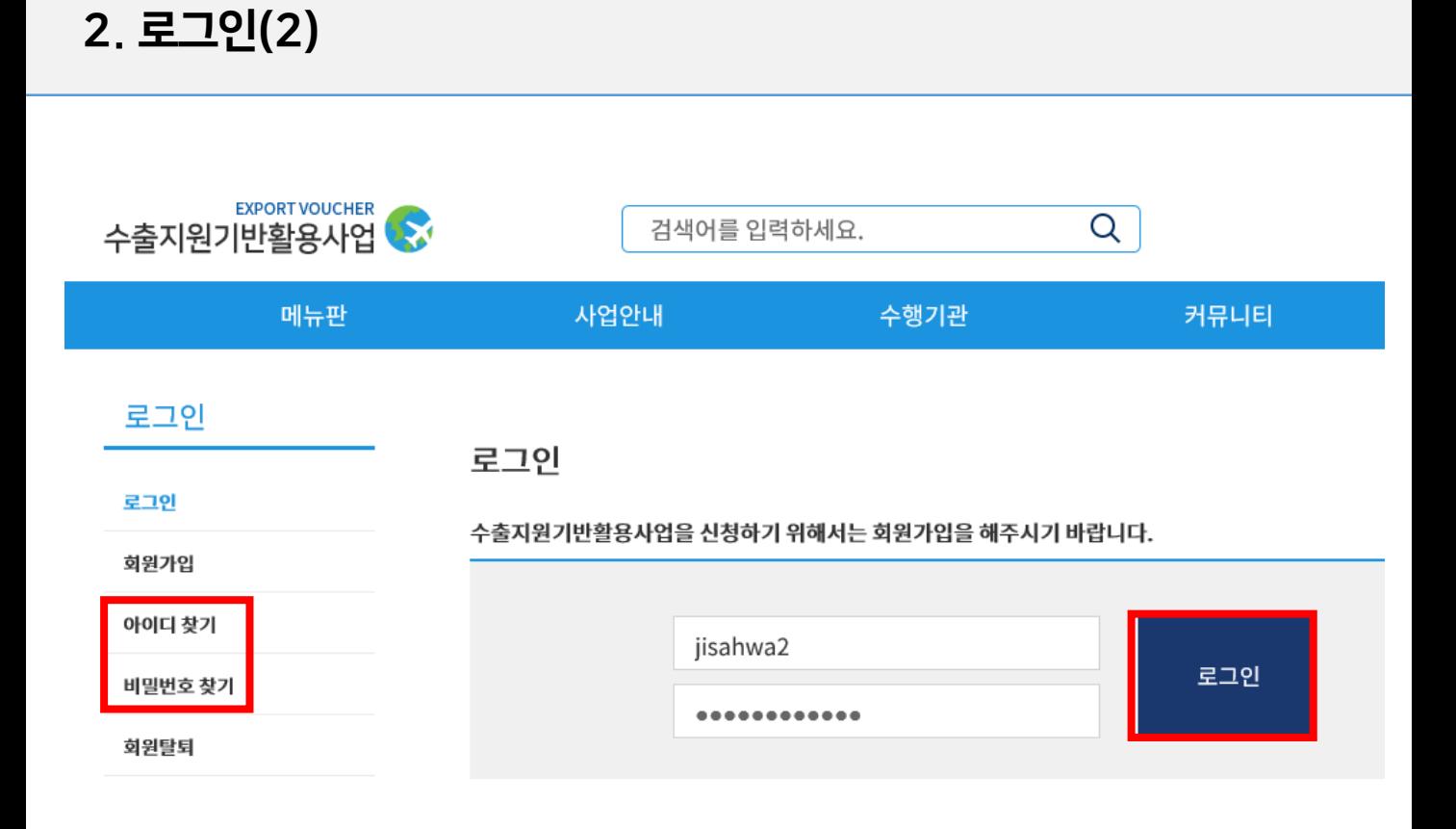

#### 선택형지원사업(해외지사화)

범용인증서(110,000원) 혹은 용도제한용 인증서(11,000원) 2가지만 가능, 금융결제원 간이 기업인증서, 은행인증서는 사용 불가합니다. (전자서명법 제23조 및 한국인터넷진흥원 공인인증서 관리규정)

1 아이디에 해당하는 인증절차를 완료하시면 참여기업으로 로그인 완료됩니다.

## 로그인 시 항상 기업인증서 확인을 진행합니다.

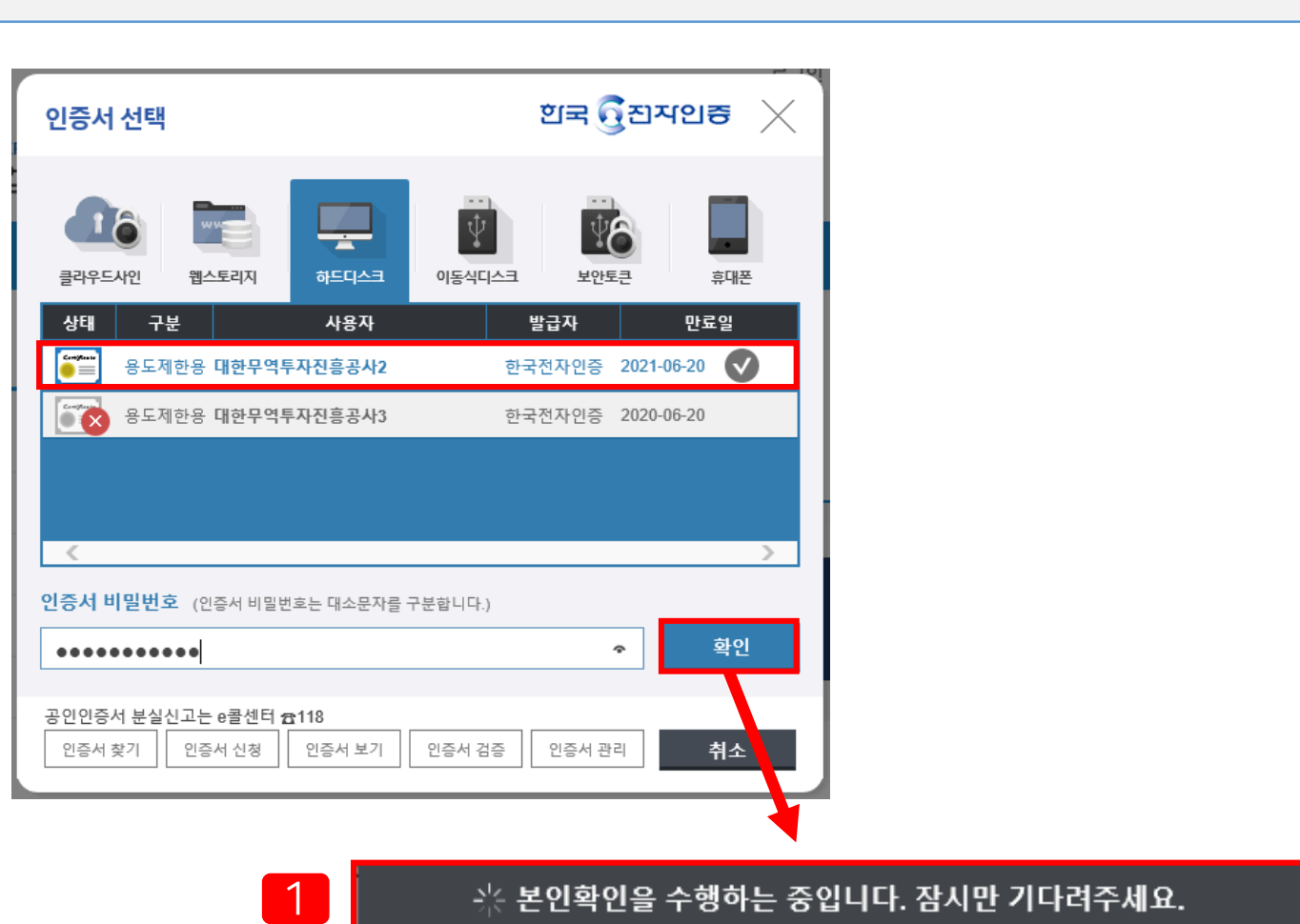

2. 로그인(기업인증서 보유한 경우)

## 2. 로그인(기업인증서 신규 발급이 필요한 경우)

(예시) 한국정보인증 <https://exportvoucher.signra.com:4433/web-signra/main.sg>

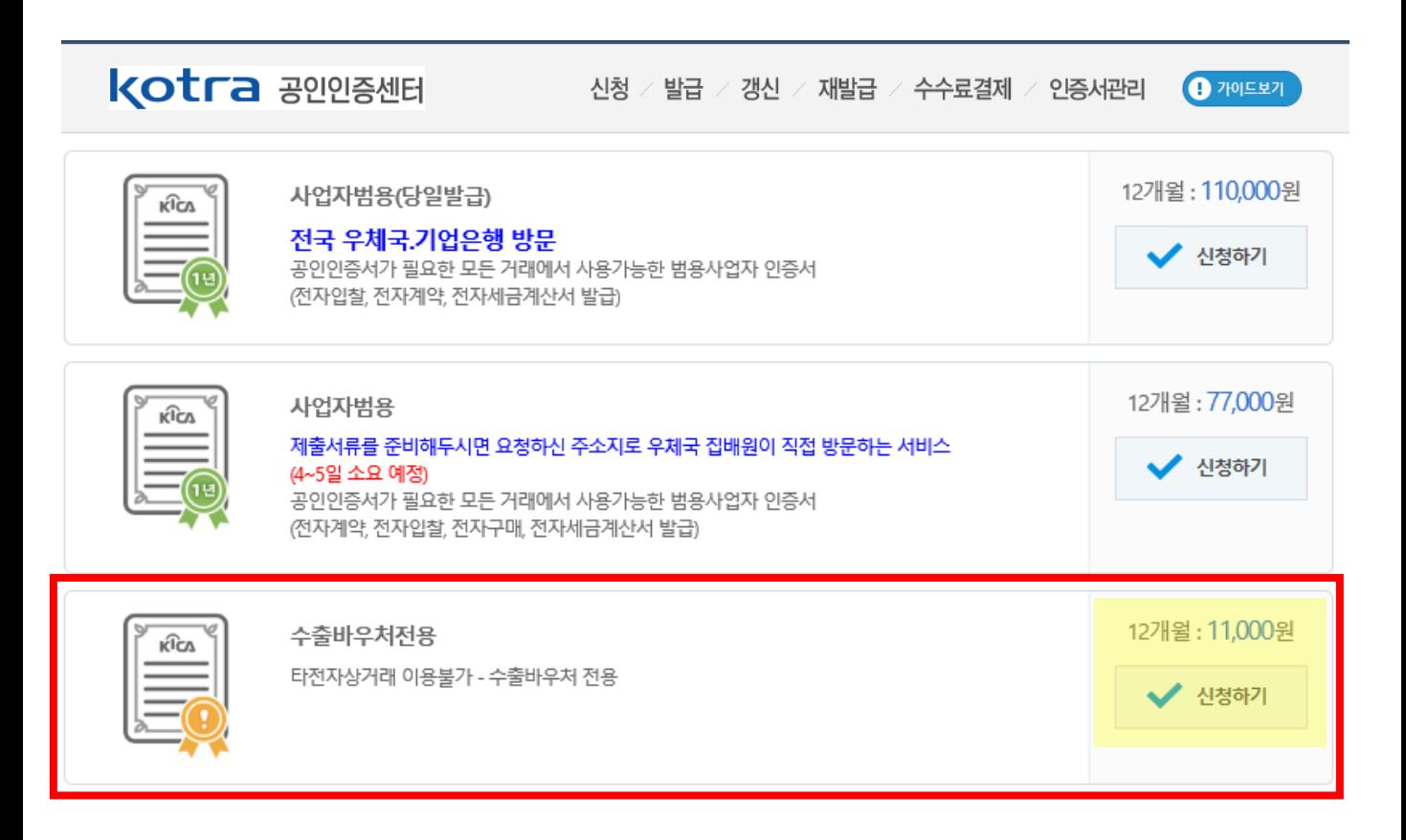

## 기업회원 가입 및 사업신청을 위해서는 기업인증서가 필요합니다.

#### ㅇ 인증서 발급가능 기관 (콜센터번호/신청사이트) ※ 서류제출 후 발급까지 최소 2~3일 소요

- 한국전자인증 : 1566-0566 /<https://raadmin.crosscert.com/customer/kotra/index.html>
- 한국무역정보통신 : 1566-2119 / [www.tradesign.net/ra/kotra](http://www.tradesign.net/ra/kotra)
- 한국정보인증 : 1577-8787 /<https://exportvoucher.signra.com:4433/web-signra/main.sg>

#### 찾아가는 서비스 이용 시 최소 5일에서 7일 소요(등기비용 추가발생)

한국정보인증의 경우 **온라인 신청 후 가까운 우체국 or 기업은행 직접방문 시 즉시 발급**,

#### 기업회원 가입 및 사업신청을 위해서는 기업인증서가 필요합니다.

- ㆍ서류접수처가 우체국인 경우 개인사업자 대리인 접수불가
- ㆍ법인인감증명서(법인사업자). 대표개인인감증명서(개인사업자) 원본 1부 (최근 3개월 이내 발급/단, 건강보험공단 제출 6개월 이내분 가능)
- [대리인 신청 시 추가 제출 서류]
- · 신청자 신분증 앞면 사본 1부(원본지참)
- · 사업자등록증 사본 1부
- · 공인인증서비스 신청서 1부 (인감증명서상의 인감날인, 사용인감-사용인감계 제출)

#### 사업자(법인/개인) 고객 제출서류 안내

STEP 1. 신청서 작성 및 수수료 결제 후 신청서 출력

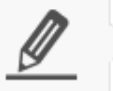

STEP<sub>2</sub> 우체국 집배원이 방문하면, 신청 서와 제출서류 접수

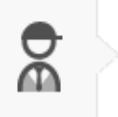

STEP<sub>3</sub> 사이트에서 접수증의 등록번호 를 입력하여 공인인증서 발급

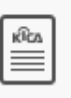

## (신규발급 : 영업일 기준 5~6일 이내 / 재발급 : 영업일 기준 7일 이내 집배원 방문)

우체국 집배워이 요청하신 주소로 방문하여 신원을 확인하고 서류를 접수하면 즉시 인증서 발급이 가능한 서비스입니다.

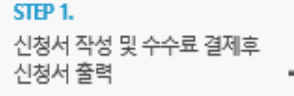

찾아가는 서비스란?

서류제출기관 직접방문이란?

STEP<sub>2</sub> 서류제출기관을 직접 방문하여, 신청서와 제출서류 접수

STEP<sub>3</sub> 발급안내 이메일의 첨부파일 (issue, html)을 통해 인증서 발급

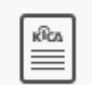

고객님께서 가까운 서류제출기관을 직접 방문하여 신원을 확인하고 서류를 접수하시면 즉시 인증서 발급이 가능한 서비스입니다.

#### (예시) 한국정보인증 <https://exportvoucher.signra.com:4433/web-signra/main.sg>

# 2. 로그인(기업인증서 신규 발급이 필요한 경우)

선택형지원사업(해외지사화)

- "지역별 수출유망품목" 메뉴에서 관심있는 지역을 선택하여 수출유망품목(HSCODE 6자리)<sup>을</sup> 열람할 수 있습니다.
- "해외지사화사업" 메뉴에서 지사화사업에 대한 상세 정보를 확인할 수 있습니다.

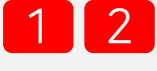

 로그인 <sup>후</sup> 오른쪽 상단의 "해외지사화사업" 홈페이지 접속, 메인화면에서 "사업신청"의 "사업신청" 메뉴 클릭하여 신청 화면으로 이동합니다.

#### 선택형 지원사업 포털 로그인 후 화면

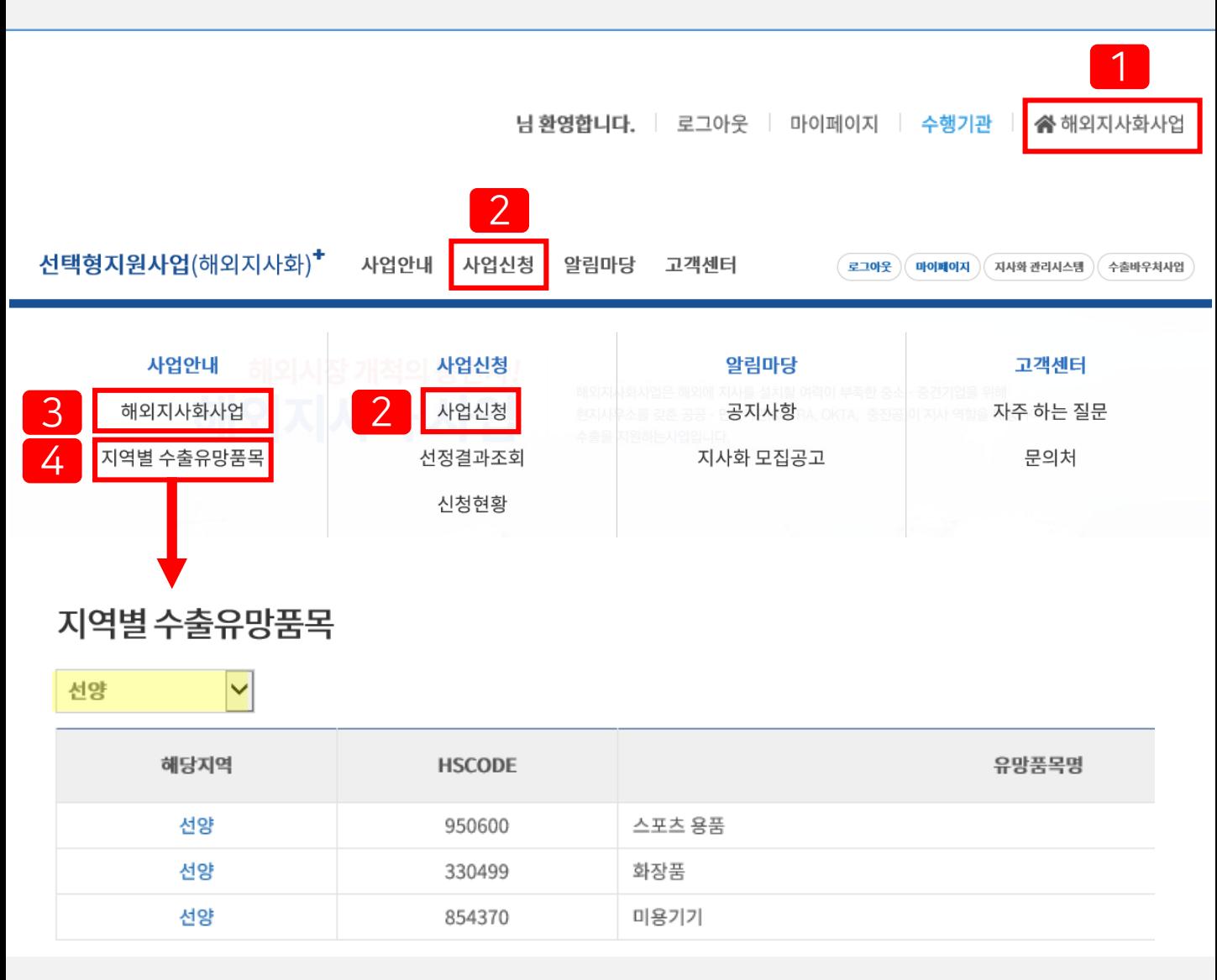

선택형지원사업(해외지사화)

1) KSIC : 돋보기 아이콘을 클릭하여 한국표준산업분류(10차) 기준 귀사의 업종을 선택합니다. 2) 납세증명서 : 사업신청일 기준 유효한 국세/지방세 납세증명서 파일을 업로드 합니다. 휴·폐업 기업이나 체납중인 기업은 지사화사업 참여가 제한될 수 있습니다.

2 "필수 기입 항목" 은 반드시 입력해야 하는 항목이 출력됩니다.

"참가 기업 기본 정보" 영역은 회원가입 시 입력하신 기업의 기본정보가 출력됩니다. 수정이 필요한 경우 "참가자 기업정보 상세보기" 버튼 클릭 후 마이페이지에서 정보 수정이 가능합니다.

지사화사업 신청화면

1

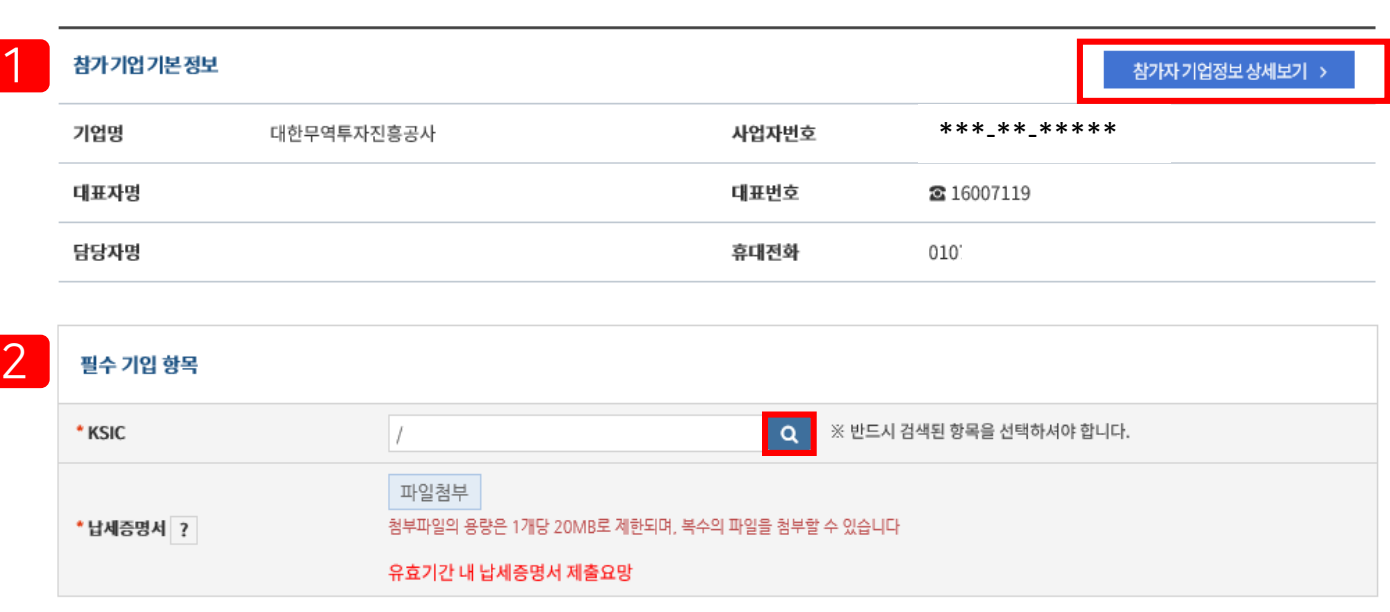

사업신청

#### 지사화사업 신청 | 2023년 1차 참여기업 모집

기본정보

## 3. 사업신청 / 기본정보(1)

4

## 3. 사업신청 / 기본정보(2)

지사화사업 신청 | 2023년 1차 참여기업 모집

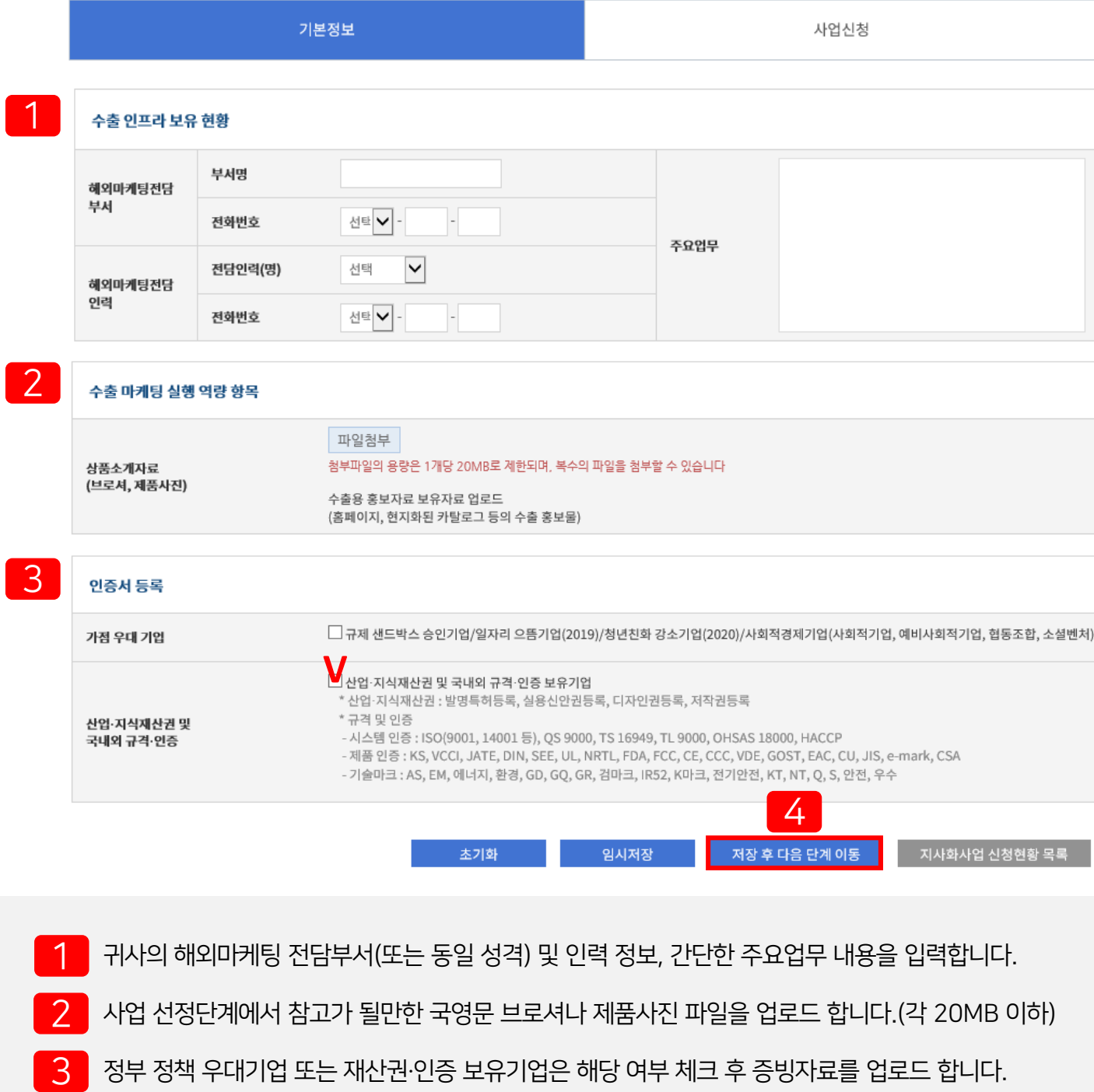

"저장 후 다음 단계 이동"을 클릭하여 저장 후 다음 신청화면으로 넘어갑니다.

## 4. 사업신청 / 사업신청(1)

지사화사업 신청 | 2023년 1차 참여기업 모집

![](_page_10_Figure_3.jpeg)

#### 지사화사업 신청화면

TriBIG 사이트에서 기업의 신청 품목별 유망시장을 알아보고, 신청 지역 선택시 참고할 수 있습니다.

2 "지역별 상세 신청현황" 버튼 클릭시 현재 시점의 수행기관/지역별 모집규모와 신청현황을 확인할 수 있습니다.

관심있는 기관, 국가 혹은 지역을 검색하여 정보를 조회할 수 있습니다.

#### 3 (수행기관 KOTRA 기준) '단계' 선택 <sup>시</sup> 발전(1년) OR 발전(6개월) 선택이 가능합니다.

- 2) 수행기관 우선 선택 : 수행기관 → 단계 → 국가명 → 지역(도시)명 순
- 1) 지역 우선 선택 : 국가명 → 지역(도시)명 → 수행기관 → 단계 순

2 신청화면에서 우선적으로 선택하고 싶은 기준을 변경할 <sup>수</sup> 있습니다. (항목은 동일)

![](_page_11_Picture_4.jpeg)

![](_page_11_Picture_182.jpeg)

사업신청

4. 사업신청 / 사업신청(2)

## 지사화사업 신청 | 2023년 1차 참여기업 모집

기본정보

#### □ 단계별 지원내용

![](_page_12_Picture_300.jpeg)

\* 기업부담금은 신청 1건에 해당하는 금액이며, 수출 바우처로 참가비 납부가 불가합니다.

\*\* KOTRA 발전단계 기준, 사업신청 단계에서 희망서비스를 최대 3개까지 선택 가능합니다.

![](_page_13_Picture_238.jpeg)

지사화사업 신청 | 2023년 1차 참여기업 모집

![](_page_13_Picture_239.jpeg)

1 선택한 단계에 따라 단계별 희망서비스 항목이 출력되며, 최대 <sup>3</sup>건까지 선택하실 <sup>수</sup> 있습니다.

1) 수행사별 공식 홈페이지 : 수행기관 버튼을 클릭하면 각 수행사 페이지로 연결되거나

2) 희망서비스 상세 내용 : 희망서비스 상세 내용을 추가 입력합니다.

5) 수출희망품목 : 귀사의 주요수출품목에 대한 상세 설명을 입력합니다.

![](_page_13_Picture_5.jpeg)

관련 첨부파일을 다운로드할 수 있습니다.

3) BK CODE : 돋보기를 클릭하여 KOTRA 분류(buyKOREA) 기준 유사한 코드를 선택합니다.

4) HS CODE : 돋보기를 클릭하여 수출희망품목의 HS CODE 6자리를 정확히 선택합니다.

6) 해외법인사무소 보유 여부 : 신청하는 지역에 대한 해외법인사무소 보유 여부를 선택합니다.

![](_page_14_Picture_129.jpeg)

![](_page_14_Picture_130.jpeg)

품목명 검색 또는 직접 품목명을 클릭하여 귀사의 제품과 유사한 코드를 선택합니다.  $\mathcal{P}$ 품목명 또는 HS CODE(6자리)를 검색하여 수출희망품목의 HS CODE 6자리를 **정확히** 선택합니다. 선택을 완료하면 팝업창은 자동으로 종료되고, 신청화면에 선택한 코드가 자동으로 입력됩니다. ※ HS코드를 모르겠다면? 관세법령정보포털([https://unipass.customs.go.kr/clip/index.do\)](https://unipass.customs.go.kr/clip/index.do) → 세계HS → 검색 ※ 소프트웨어 제품이라면? BK 8137 HS CODE 852329 검색 후 선택

#### 지사화사업 신청 | 2023년 1차 참여기업 모집

![](_page_15_Picture_169.jpeg)

1

필수 기입항목을 입력하고 "신청 추가" 버튼 클릭하면 상단 "종합 신청 현황"에 신청 건이 추가됩니다. 추가 신청을 원하시는 경우, 동일한 방식으로 정보를 입력 후 "신청 추가" 버튼을 클릭하십시오. 반복되는 항목(BK, HS CODE)은 최초 등록한 내용이 자동 출력됩니다. (최대 20건까지 신청 가능)

#### ※ 신청 추가 버튼을 누르지 않고 신청완료 버튼만 누르신 경우 신청되지 않습니다. 팝업창 안내에 따라 먼저 신청 건을 추가하시기 바랍니다.

## 4. 사업신청 / 사업신청(7)

#### 지사화사업 신청 | 2023년 1차 참여기업 모집

![](_page_16_Figure_3.jpeg)

- 지역에 대한 우선순위는 등록 순으로 자동 발번됩니다. 종합 신청 현황에서 우선순위 변경을 희망하실 경우, 화살표 버튼을 클릭하여 변경할 수 있습니다. 동일 지역 다수 기관을 신청할 경우, 최종적으로 우선순위에 근거하여 선정됨을 유의하시기 바랍니다. 2
- 3 상단 종합 신청 현황 확인 <sup>후</sup> 오른쪽 하단 "신청완료" 버튼을 누르시면 지사화사업 신청이 최종 완료되며, 안내 팝업창을 통해 차수별 신청 현황을 확인할 수 있습니다.

#### 4. 사업신청 / 신청내역 수정 및 삭제

#### 지사화사업 신청 | 2023년 1차 참여기업 모집

![](_page_17_Picture_147.jpeg)

![](_page_17_Picture_4.jpeg)

 $2$  신청내용 삭제를 희망할 경우 리스트 오른쪽의 "삭제" 버튼을 클릭하면 해당 신청 건이 삭제됩니다. 모든 신청 건은 차수별 신청 마감기한 내 수정 및 삭제가 가능합니다.

## 5. 사업신청 이후 진행절차 안내

![](_page_18_Figure_2.jpeg)

## ★ 2023년 지사화사업 연간 신청일정

![](_page_18_Picture_296.jpeg)

#### ※ 참고 : 비밀번호, 담당자 등 <u>개인정보 변경</u>이 필요한 경우

![](_page_19_Figure_2.jpeg)

![](_page_19_Picture_3.jpeg)

1 로그인 <sup>후</sup> 오른쪽 상단 "마이페이지" 내 "내 정보관리" 에서 비밀번호 변경, 담당자 정보 수정이 가능합니다.

![](_page_20_Picture_0.jpeg)

 $\begin{bmatrix} 1 \end{bmatrix}$   $\begin{bmatrix} 2 \end{bmatrix}$  로그인 후 오른쪽 상단 "마이페이지" 내 "기업정보 수정" 에서

매출액 등 기업정보, 대표자 정보 수정이 가능합니다.

![](_page_20_Picture_91.jpeg)

## ※ 참고 : 매출액, 대표자 등 기업정보 변경이 필요한 경우